## XMC1300 Boot Kit

**Getting Started** 

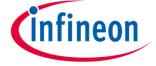

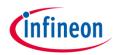

- 1 Kit Overview
- 2 Hardware Overview
- 3 Tooling Overview
- Boot Modes
- 5 DAVE<sup>TM</sup>
- 6 Getting Started
- Example Blinky based on XMC Lib
- Example Blinky based on DAVE<sup>™</sup> APPs

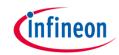

- 1 Kit Overview
- 2 Hardware Overview
- Tooling Overview
- 4 Boot Modes
- 5 DAVE<sup>TM</sup>
- 6 Getting Started
- Example Blinky based on XMC Lib
- Example Blinky based on DAVE™ APPs

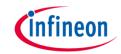

- 1 Kit Overview
- 2 Hardware Overview
- 3 Tooling Overview
- 4 Boot Modes
- 5 DAVE<sup>TM</sup>
- 6 Getting Started
- Example Blinky based on XMC Lib
- Example Blinky based on DAVE™ APPs

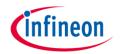

- 1 Kit Overview
- 2 Hardware Overview
- 3 Tooling Overview
- 4 Boot Modes
- 5 DAVE<sup>TM</sup>
- 6 Getting Started
- Example Blinky based on XMC Lib
- Example Blinky based on DAVE™ APPs

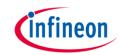

- 1 Kit Overview
- 2 Hardware Overview
- 3 Tooling Overview
- Boot Modes
- 5 DAVE<sup>TM</sup>
- 6 Getting Started
- Example Blinky based on XMC Lib
- Example Blinky based on DAVE™ APPs

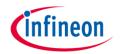

- 1 Kit Overview
- 2 Hardware Overview
- 3 Tooling Overview
- 4 Boot Modes
- 5 DAVE<sup>TM</sup>
- 6 Getting Started
- Example Blinky based on XMC Lib
- Example Blinky based on DAVE™ APPs

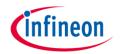

- 1 Kit Overview
- 2 Hardware Overview
- 3 Tooling Overview
- 4 Boot Modes
- 5 DAVE<sup>TM</sup>
- 6 Getting Started
- Example Blinky based on XMC Lib
- Example Blinky based on DAVE™ APPs

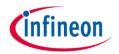

- 1 Kit Overview
- 2 Hardware Overview
- 3 Tooling Overview
- 4 Boot Modes
- 5 DAVE<sup>TM</sup>
- 6 Getting Started
- Example Blinky based on XMC Lib

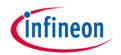

- 1 Kit Overview
- 2 Hardware Overview
- 3 Tooling Overview
- 4 Boot Modes
- 5 DAVE<sup>TM</sup>
- 6 Getting Started
- Example Blinky based on XMC Lib
- Example Blinky based on DAVE™ APPs

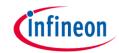

### Kit Overview (1/2)

- XMC1300 Boot Kit
  - Consists of an XMC1300 CPU Card
  - Supported Application Card examples: PMSM\_LV15W Card

(Application Card is orderable separately or as part of another Application Kit)

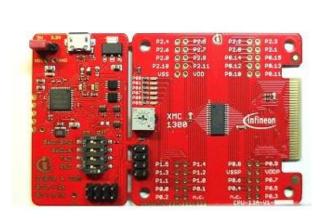

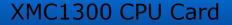

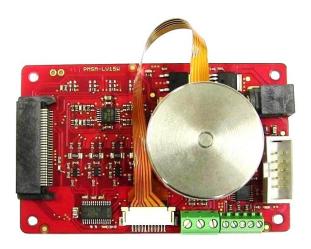

PMSM\_LV15W Card

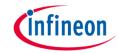

### Kit Overview (2/2)

#### XMC1300 CPU Card

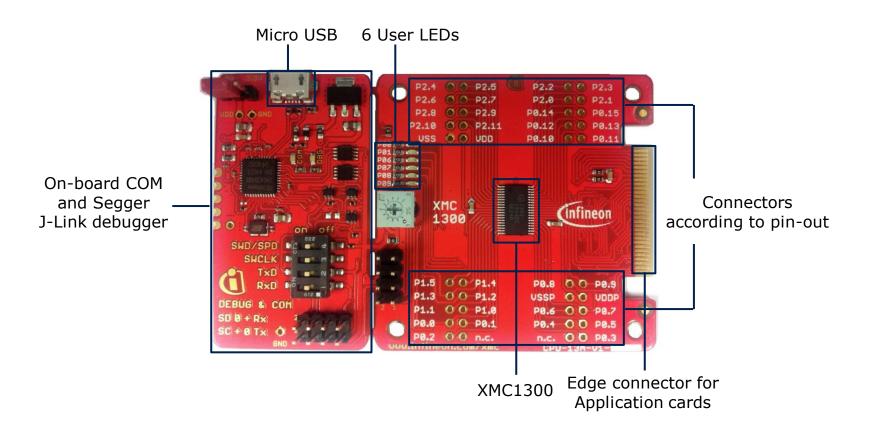

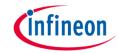

#### Hardware Overview

- Connect XMC1300 CPU Card to PC via USB cable
- CPU Card is powered up (as indicated by LED on the card)

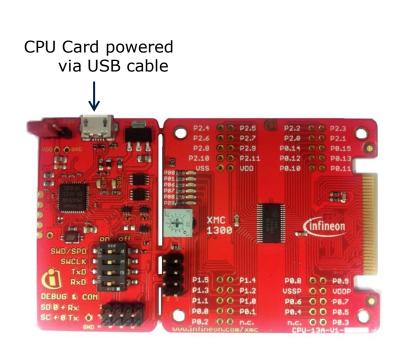

Note: Supported Application Card n the CPU card

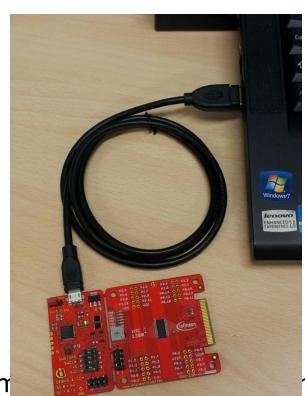

nected to

### Tooling Overview – Boot Modes

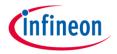

- Boot Modes available
  - UART Bootstrap-Loader Mode
  - User Mode (Halt After Reset)
  - User Mode (Debug) Default Mode of device on Boot Kit
  - User Mode (Productive)
- Boot Modes can be configured via:
  - DAVETM
    - Download DAVE™

DAVETM v4.1.2 download

- MemTool
  - Download MemTool

MemTool v4.65.exe download

For more information on how to configure the BMI value, please refer to the XMC1000 Tooling Guide.

## Tooling Overview – DAVE<sup>TM</sup> (1/5)

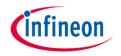

→ DAVE<sup>TM</sup> download package is available at:

http://infineon-community.com/LP=400

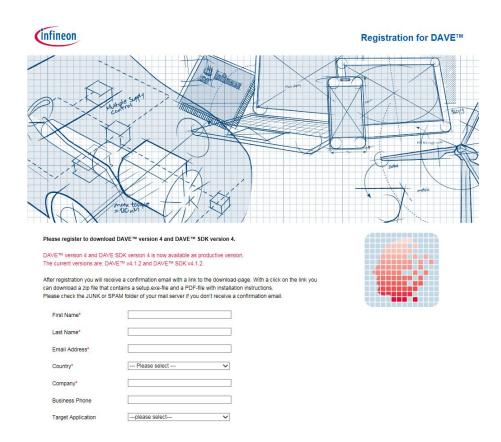

## Tooling Overview – DAVE<sup>™</sup> (2/5)

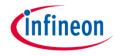

- After registration, download and unzip the installer package
- Nun DAVE-4.1.2-Setup.exe to install DAVE™ IDE and SEGGER J-Link drivers
- → Open DAVE<sup>TM</sup>

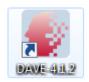

- > Update DAVE<sup>™</sup> and DAVE<sup>™</sup> libraries
  - Help → Check for Updates
  - Help → Check for DAVE APP Updates

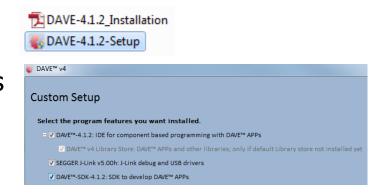

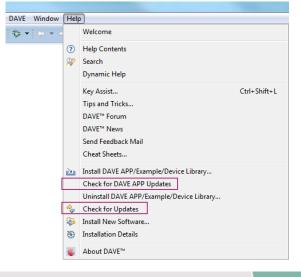

## Tooling Overview – DAVE<sup>™</sup> (3/5)

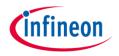

- Install DAVE<sup>™</sup> APPs libraries and Device Description
  - Help → Install DAVE APP/Example/Device Library

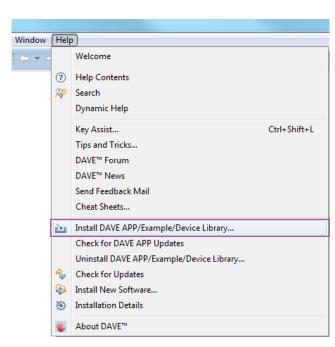

Note: You may skip the above step if you are not using DAVE<sup>TM</sup> APPs

## Tooling Overview – DAVE<sup>TM</sup> (4/5)

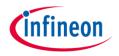

Select DAVE Apps Library Manager in the drop-down menu

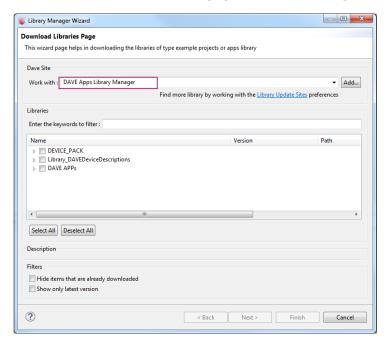

- Select DEVICE\_PACK, Library\_DAVEDeviceDescriptions (XMC1300 Device) and DAVE APPs

  - ▶ ▼ Library\_DAVEDeviceDescriptions
  - DAVE APPs

## Tooling Overview – DAVE™ (5/5)

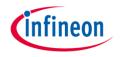

Accept terms of the license agreements and click Finish

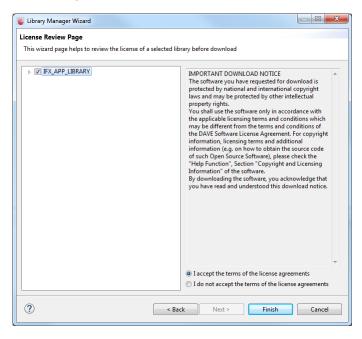

DAVE<sup>TM</sup> APPs libraries and Device Description are installed

## Getting Started – Example – Blinky based on XMC Lib (1/6)

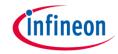

- Open DAVE™
- DAVE 411.2
- 2. Create a new "Simple Main" project:
  - File →New →DAVE Project
  - Enter project name e.g. "XMC1300\_Blinky"
  - Select "Simple Main Project" as Project Type

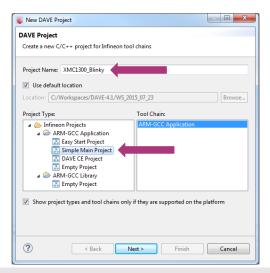

3. Select the device accordingly

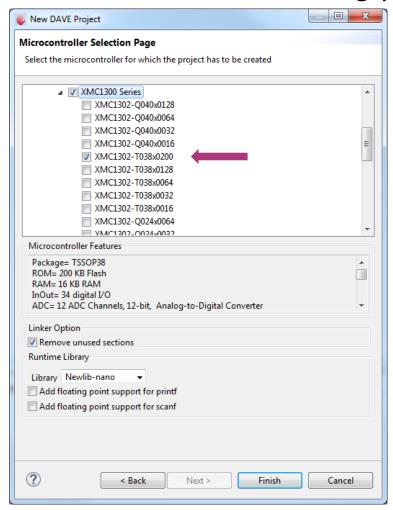

## Getting Started – Example – Blinky based on XMC Lib (2/6)

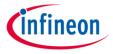

- For this project, we will use
  - System clock frequency of 8MHz
  - LED on Port pin 0.0
  - System timer, SysTick, as the time base for interrupt
- Next, we will show you how to
  - 1. Set up the System or Main Clock (MCLK)
  - Configure Port pin
  - 3. Configure SysTick and define its exception service routine

## Getting Started – Example – Blinky based on XMC Lib (3/6)

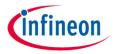

- Set up System or Main Clock (MCLK) and include the required header files.
  - Enter project name e.g. "XMC1300\_Blinky configuration"

```
#include "xmc_gpio.h"
#include "xmc_scu.h"
```

 MCLK configured via **IDIV** and **FDIV** bit fields in XMC\_SCU\_CLOCK\_CONFIG data structure

```
XMC_SCU_CLOCK_CONFIG_t clock_config =
{
   .pclk_src = XMC_SCU_CLOCK_PCLKSRC_DOUBLE_MCLK, /*PCLK = 2*MCLK*/
   .rtc_src = XMC_SCU_CLOCK_RTCCLKSRC_DCO2,
   .fdiv = 0, /**< Fractional divider */
   .idiv = 4, /**MCLK = 8MHz */
};</pre>
```

Initializes clock generators and clock tree in Main.c

```
int main(void)
{

/* Ensure clock frequency is set at 8MHz (MCLK) */
    XMC_SCU_CLOCK_Init(&clock_config);
```

## Getting Started – Example – Blinky based on XMC Lib (4/6)

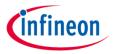

#### 2. Configure Port pin

 GPIO to toggle the LED is configured via mode and output\_level of XMC\_GPIOC\_CONFIG structure

Initializes port pin P0.0 as general purpose output pin in Main.c

```
/* Initialise P0.0 as an output pin */
    XMC_GPIO_Init(LED1, &gpio_output_config);
```

## Getting Started – Example – Blinky based on XMC Lib (5/6)

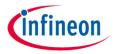

- 3. Configure SysTick and define its exception service routine
  - SysTick exception handler is defined in startup\_XMC1300.s

Initialize the SysTick in Main.c

Define the SysTick exception handler routine in Main.c

```
void SysTick_Handler(void)
{
   static uint32_t ticks = 0;

   ticks++;
   if (ticks == TICKS_WAIT)
   {
      XMC_GPIO_ToggleOutput(LED1);
      ticks = 0;
   }
}
```

## Getting Started – Example – Blinky based on XMC Lib (6/6)

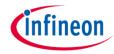

- Build project
  - 1. Click

- 'Invoking: ARM-GCC Print Size'
  "C:\DAVEv4\DAVE-4.1.2\eclipse\ARM-GCC-49/bin/arm-none-eabi-:
  text data bss dec hex filename
  2008 20 1044 3072 c00 XMC1300\_Blinky.elf
  'Finished building: XMC1300 Blinky.siz'
- 2. Wait for Build to finish
- Download code
  - 1. Click 🔅
  - 2. Switch to Debug perspective DAVE IDE DAVE CE PINMapping To Debug
  - 3. Click b to run code
- LED blinks every 0.2s

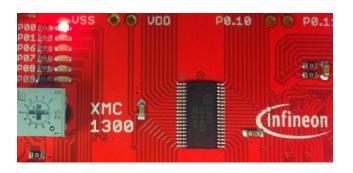

## Getting Started – Example – Blinky based on DAVE™ APPs (1/7)

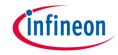

Open DAVE™

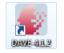

- Create a new "DAVE CE" project:
  - File →New →DAVE Project
  - Enter project name e.g. "XMC1300\_Blinky\_withApps"
  - Select "DAVE CE Project" as Project Type

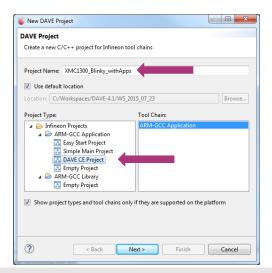

3. Select the device accordingly

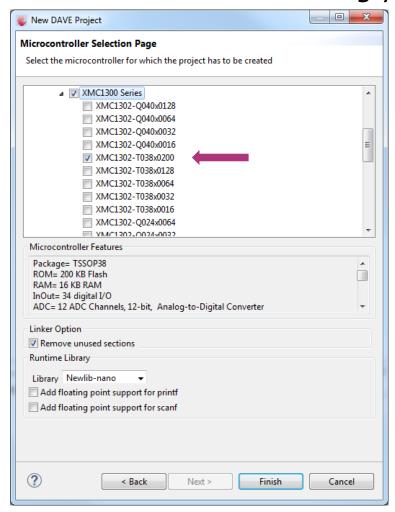

## Getting Started – Example – Blinky based on DAVE™ APPs (2/7)

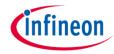

- For this project, we will use
  - System clock frequency of 8MHz
  - LED on Port pin 0.0
  - System timer as the time base for interrupt
    - Time base of 0.2s
- Next, we will show you how to
  - 1. Set up the System or Main Clock (MCLK)
  - Configure Port pin
  - Configure System Timer and define its exception service routine

## Getting Started – Example – Blinky based on DAVE<sup>TM</sup> APPs (3/7)

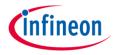

- 1. Set up System or Main Clock (MCLK)
  - Click to add new APP
  - Double-click CLOCK\_XMC1 APP and close window
  - Open APP configuration editor
    - In APP Dependency view, double-click CLOCK\_XMC1

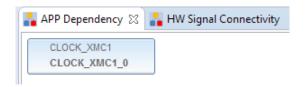

- Configure APP instance
  - In APP configuration window, set Main clock (MCLK) to 8MHz

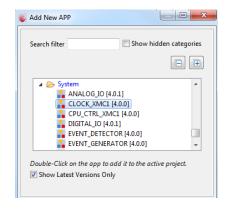

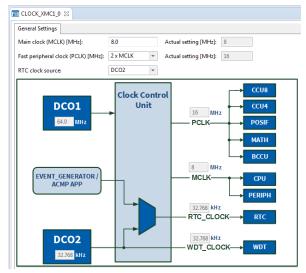

## Getting Started – Example – Blinky based on DAVE™ APPs (4/7)

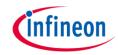

#### 2. Configure Port pin

- Click to add new APP
- Double-click **DIGITAL\_IO** APP and close window
- Open APP configuration editor
  - In APP Dependency view, doubleclick DIGITAL IO
- Configure APP instance
  - In APP configuration window, set Pin direction to Input/Output and set
     Initial output level to High

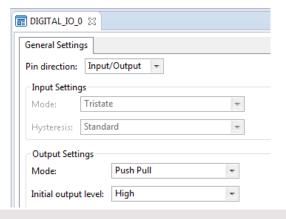

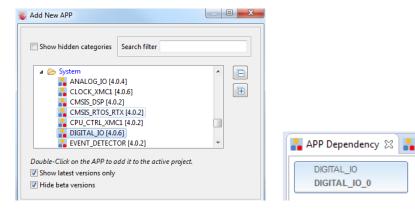

- Assign pin to P0.0
  - Click to open Manual Pin
     Allocator
  - Set Pin Number (Port) to #17(P0.0)
  - Solve and Save

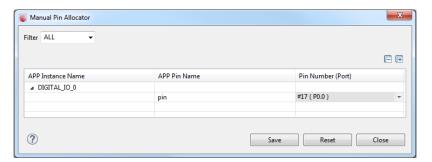

## Getting Started – Example – Blinky based on DAVE™ APPs (5/7)

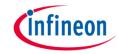

- 3. Configure System Timer and define its exception service routine
  - Click to add new APP
  - Double-click SYSTIMER APP and close window
  - Open APP configuration editor
    - In APP Dependency view, double-click SYSTIMER
  - Configure APP instance
    - In APP configuration window, under General Settings tab, set System timer tick interval to 100000us (0.1s)

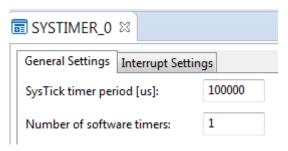

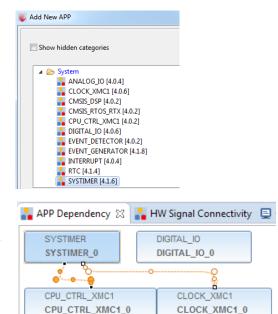

## Getting Started – Example – Blinky based on DAVE™ APPs (6/7)

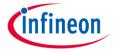

Create software timer using SYSTIMER Apps.

```
TimerId = (uint32_t)SYSTIMER_CreateTimer(Point2SEC, SYSTIMER_MODE_PERIODIC, (void*)LED_Toggle_EveryPoint2Sec, NULL);
if (TimerId != 0U)
{
    //timer is created successfully, now start/run software timer
    status = SYSTIMER_StartTimer(TimerId);
}
```

- Define exception handler routine in Main.c
  - Define the toggle interval (in usec)

```
#define Point2SEC 200000U
  void LED_Toggle_EveryPoint2Sec(void)
  {
    DIGITAL_IO_ToggleOutput(&DIGITAL_IO_0); //toggles : 1 -> 0 (if initial output level is logic 1)
  }
```

## Getting Started – Example – Blinky based on DAVE<sup>TM</sup> APPs (7/7)

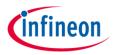

- Generate code
  - 1. Click 📝

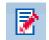

- Build project
  - 1. Click 🔀

'Invoking: ARM-GCC Print Size'

"C:\DAVEv4\DAVE-4.1.2\eclipse\ARM-GCC-49/bin/arm-none-eabi-size" -hex filename text bss dec data

1100 3712 20 4832 12e0 XMC1300 Blinky withApps.elf

- 'Finished building: XMC1300 Blinky withApps.siz'
- Wait for Build to finish
- Download code
  - 1. Click 🔅
  - 2. Switch to Debug perspective
  - 3. Click large to run code
- LED blinks every 0.2s

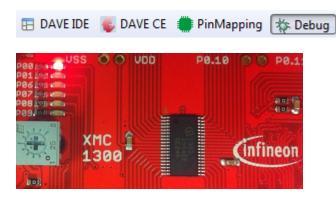

Home

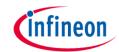

## General Information (1/2)

- Where to buy kit:
  - http://ehitex.com/starter-kits/for-xmc1000
  - Order Number: KIT\_XMC13\_BOOT\_001
- Infineon parts utilized on kit:

| Infineon Parts          | Order Number      |
|-------------------------|-------------------|
| XMC1300 Microcontroller | XMC1302-T038X0200 |
| XMC4200 Microcontroller | XMC4200-Q48F256   |
| 3V3 regulator           | IFX25001MEV33     |

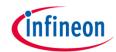

### General Information (2/2)

- Xit documentation:
  - Boot Kit XMC1300
- Video Series: XMC1000 Boot Kit Getting Started
  - Introduction
  - DAVE™ Setup
  - Boot Mode Index Configuration via DAVE or MemTool
  - XMC1300 Hardware Setup
  - Simple Blinky Example
  - Blinky Example based on DAVE™ Apps
  - Example Projects Download

### References -Where to find XMC Lib documentation?

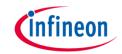

1. Go to DAVE<sup>TM</sup> Version 4 website 4. Click on **Modules** or **Files** 

http://www.infineon.com/dave/v4

2. Download XMC Lib and unzip file

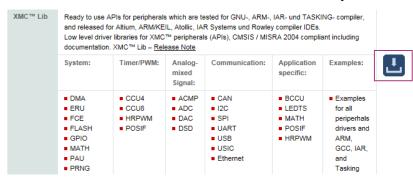

Open XMC1\_Peripheral\_Library

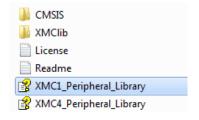

XMC Peripheral Library for XMC1000 Family (infineon 2.0.0 Modules Files Main Page Related Pages **XMC Peripheral Library** Table of Contents ↓ Coding Rules and Conventions 4 How to use the XMC Peripheral ↓ Device Names ↓ Directories and Files ↓ XMC Lib examples ↓ Keil MDK-ARM 4 IAR Embedded Workbench fo **↓ DAVE** ↓ Test condition: ↓ XMC Peripheral Library Licensing The XMC Peripheral Library (XMC Lib) consists of low-level drivers for the XMC product family peripherals Built on top the Cortex Microcontroller Software Interface Standard (CMSIS) and MISRA-C 2004 compliant, it provides access to all peripheral features Main Page Modules Files Modules Here is a list of all modules Here is a list of all documented files with brief descripti \* XMC Peripheral Library mc1 flash.h Analog Comparator(ACMP) low level driver for XMC family of microcontrollers mc1 gpio.h Brightness and Color Control Unit (BCCU) driver for the XMC1 microcontroller family mc1 rtc.h Capture Compare Unit 4 (CCU4) low level driver for XMC family of microcontrollers Capture Compare Unit 8 (CCU8) low level driver for XMC family of microcontrollers mc1 scu.h Event Request Unit (ERU) driver for the XMC microcontroller family mc\_acmp.h FLASH Flash driver for XMC microcontroller family mc bccu.h General Purpose Input Output (GPIO) driver for the XMC microcontroller family Inter Integrated Circuit(IIC) driver for the XMC microcontroller family mc ccu4.h LEDTS LED and Touch-Sense control(LEDTS) driver for the XMC controller famili mc\_ccu8.h MATH Coprocessor (MATH) driver for the XMC1302 microcontroller family mc eru.h Peripheral Access Unit (PAU) driver for the XMC1000 microcontroller family Position Interface Unit (POSIF) driver for the XMC microcontroller family mc\_flash.h Pseudo Random Number Generator (PRNG) driver for XMC1000 microcontroller famil mc gpio.h RTC driver for XMC microcontroller family mc\_i2c.h System Control Unit(SCU) driver for XMC microcontroller family mc\_ledts.h Synchronous serial channel driver for SPI-like communication Universal Asynchronous Receiver/Transmitter (UART) driver for XMC microcontroller family xmc math.h Universal Serial Interface Channel(USIC) driver for serial communication mc pau.h Versatile Analog to Digital Converter (VADC) driver for XMC microcontroller family mc posif.h Watchdog driver for the XMC microcontroller family

## References – Where to find DAVE<sup>TM</sup> APP documentation?

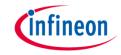

1. In DAVE<sup>TM</sup>, go to Help  $\rightarrow$  Help Contents

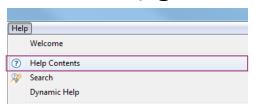

2. Expand DAVE Apps  $\rightarrow$  Click on **CLOCK\_XMC1**  $\rightarrow$  **Overview** 

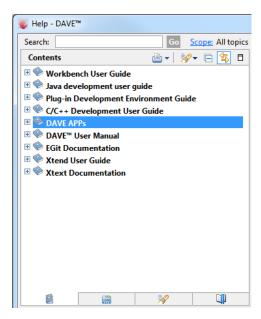

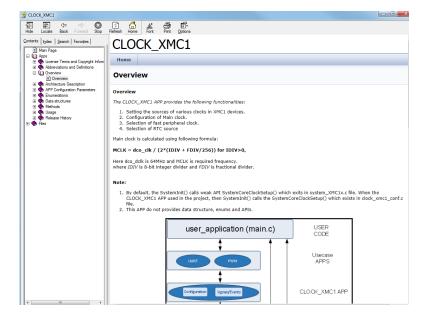

# References – Where to download DAVE<sup>TM</sup> Example Projects?

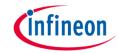

- 1. Example Project library within DAVE™
- DAVE<sup>TM</sup> website
- Example from XMC Lib package

## References – How to load Example Project in DAVE™? (1/4)

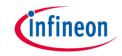

- Example Project library within DAVE™
  - Help → Install DAVE
     APP/Example/Device Library

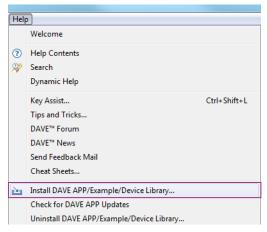

Select DAVE Project Library Manager

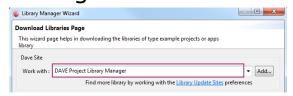

 Select Examples in the Libraries window → Click Next

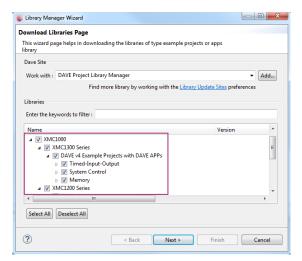

4. Accept terms of the license agreements →Click Finish

## References – How to load Example Project in DAVE™? (2/4)

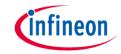

- DAVETM website
  - Go to DAVE<sup>™</sup> Version 4 website

http://www.infineon.com/dave/v4

2. Download DAVE<sup>TM</sup> EXAMPLES

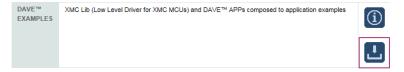

- 3. In DAVE<sup>TM</sup>, go to File  $\rightarrow$  Import
- 4. Select DAVE Project → Next

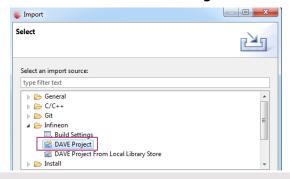

 Select Archive File → Browse to downloaded project zip file

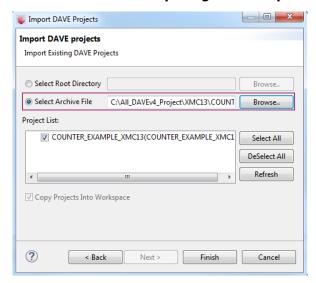

6. Click Finish

## References – How to load Example Project in DAVE™? (3/4)

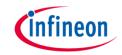

- Example from XMC Lib package
  - Go to DAVE<sup>™</sup> Version 4 website

http://www.infineon.com/dave/v4

Download XMC Lib and unzip file

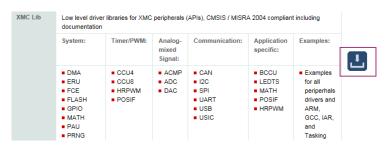

3. Example code (main.c) can be found within XMC Lib package

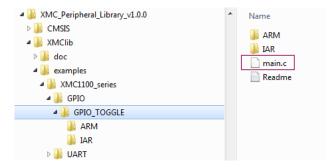

 Create new "Simple Main Project" in DAVE™

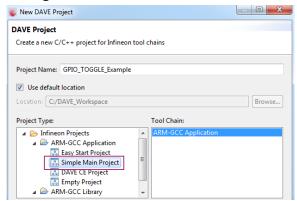

## References – How to load Example Project in DAVE<sup>TM</sup>? (4/4)

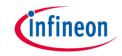

5. Select target device of selected main.c example

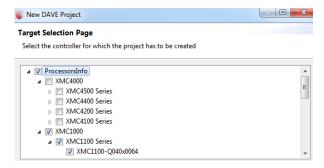

- Delete main.c in the newly created DAVE project
- 7. Copy main.c from XMC Lib example into DAVE project

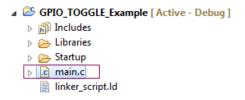

- 7. Click to Build project
- 8. Click to download and run project on target board

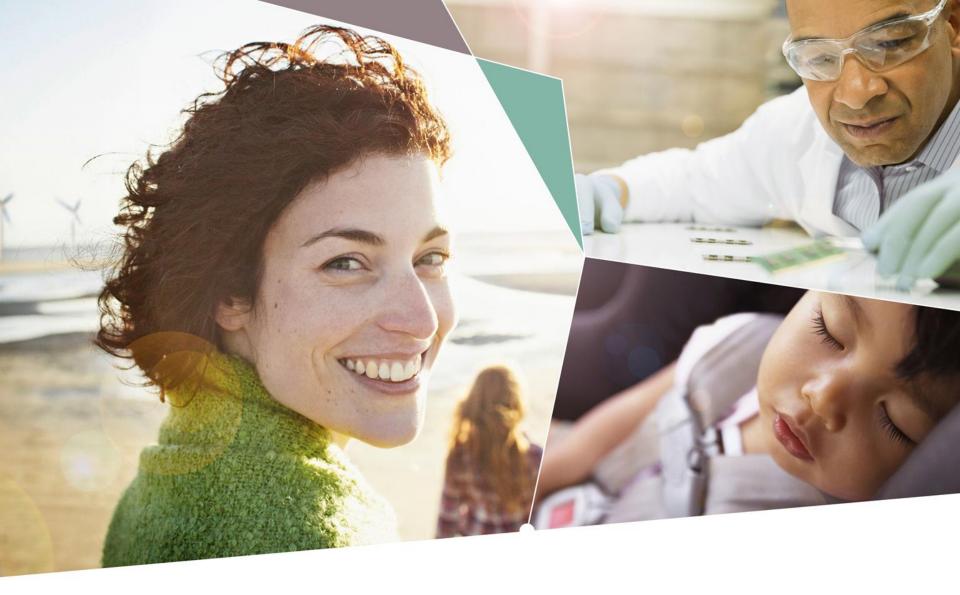

Part of your life. Part of tomorrow.

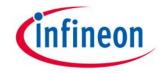